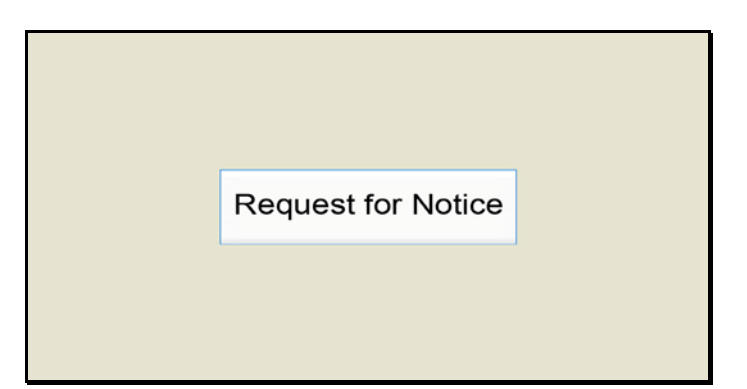

Slide 1 Text Captions: Request for Notice

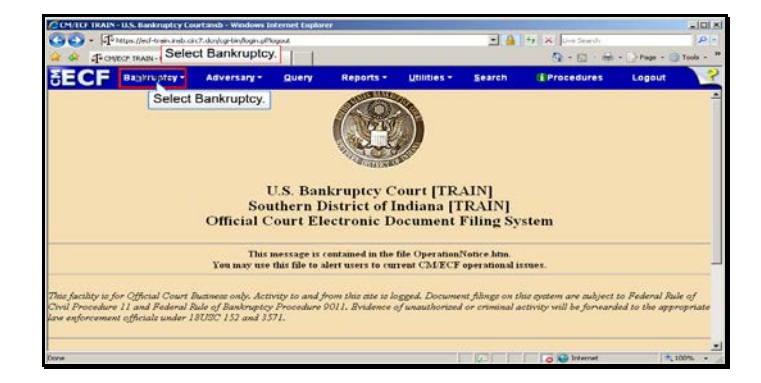

Slide 2 Text Captions: Select Bankruptcy. Select Bankruptcy.

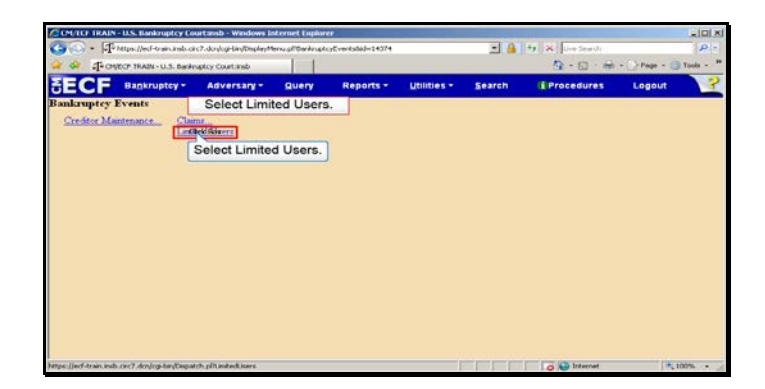

Text Captions: Select Limited Users.

Select Limited Users.

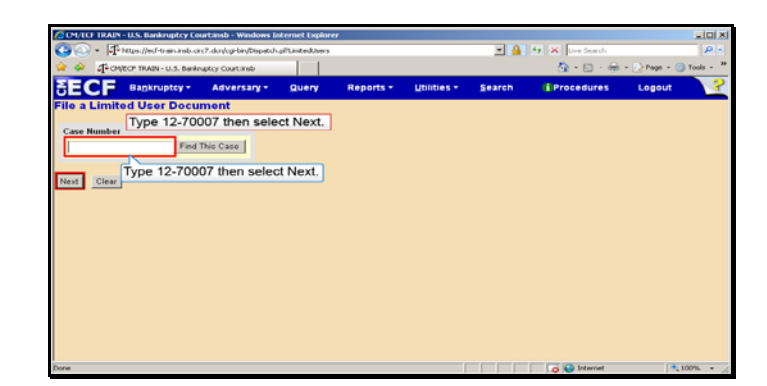

Text Captions: Type 12-70007 then select Next.

Type 12-70007 then select Next.

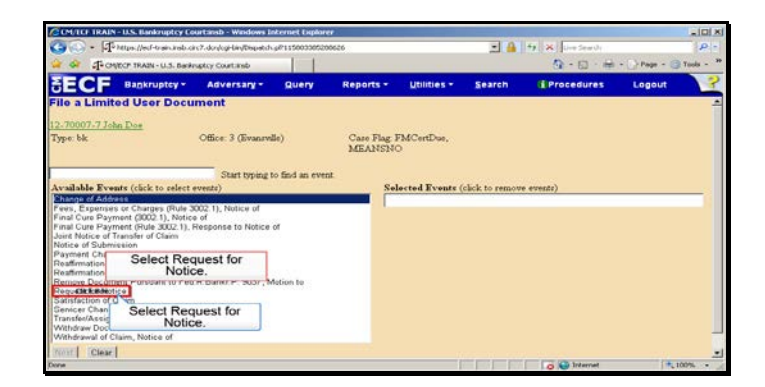

Text Captions: Select Request for Notice.

Select Request for Notice.

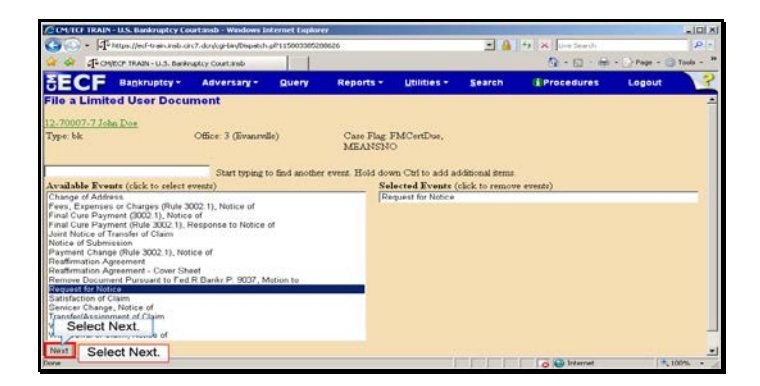

Slide 6 Text Captions: Select Next. Select Next.

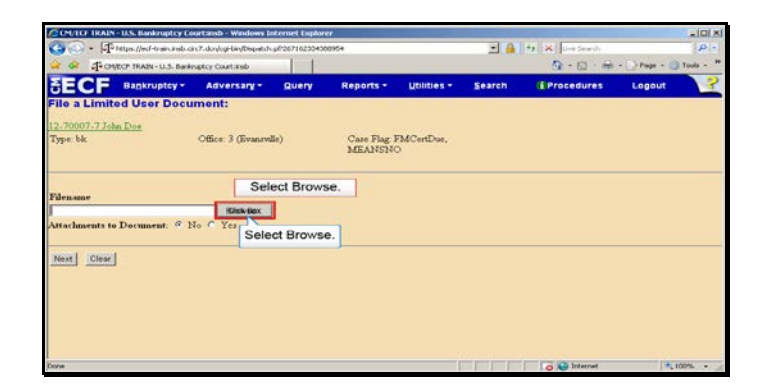

Slide 7 Text Captions: Select Browse. Select Browse.

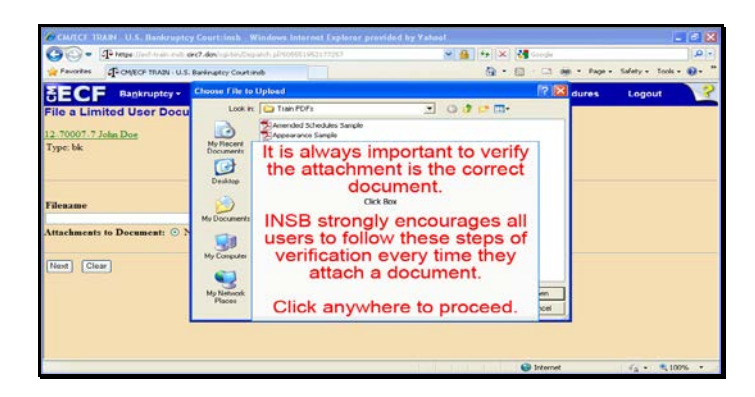

Text Captions: It is always important to verify the attachment is the correct document.

INSB strongly encourages all users to follow these steps of verification every time they attach a document.

Click anywhere to proceed.

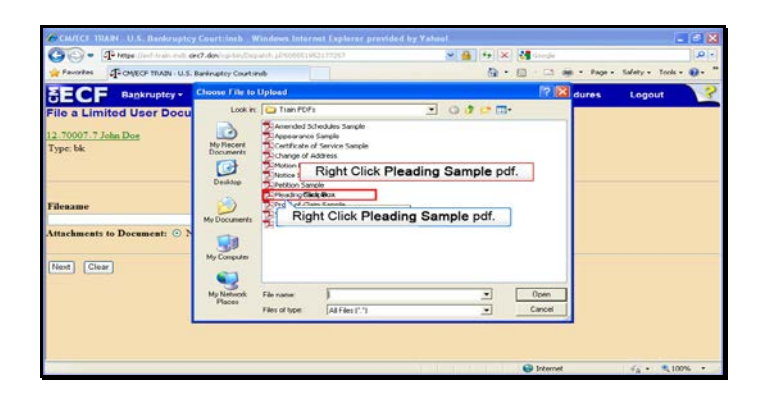

Text Captions: Right Click Pleading Sample pdf.

Right Click Pleading Sample pdf.

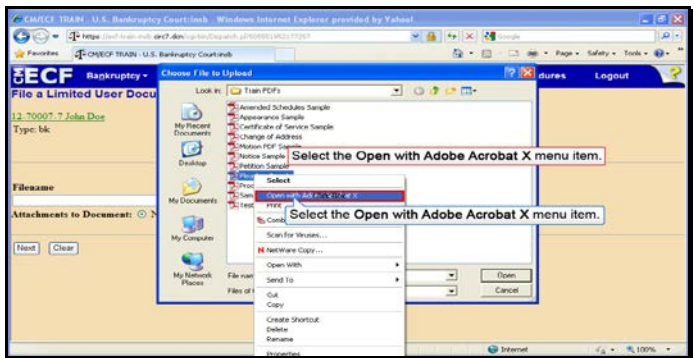

Text Captions: Select the Open with Adobe Acrobat X menu item.

Select the Open with Adobe Acrobat X menu item.

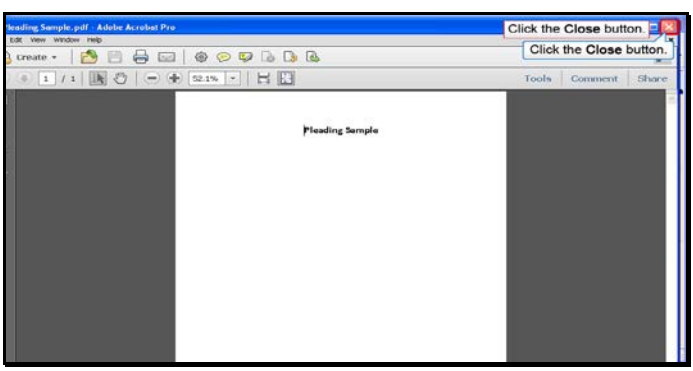

Slide 11 Text Captions: Click the Close button. Click the Close button.

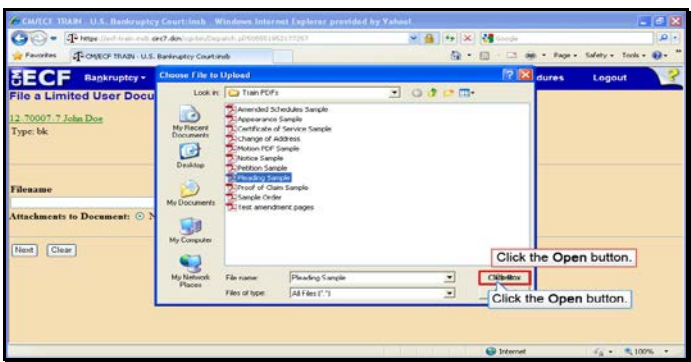

Text Captions: Click the Open button.

Click the Open button.

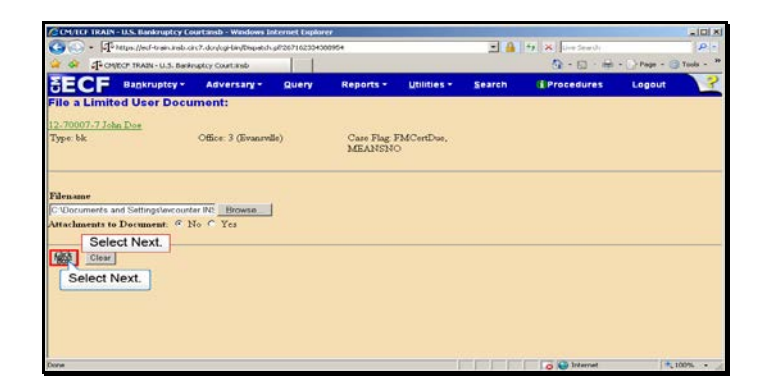

Slide 13 Text Captions: Select Next. Select Next.

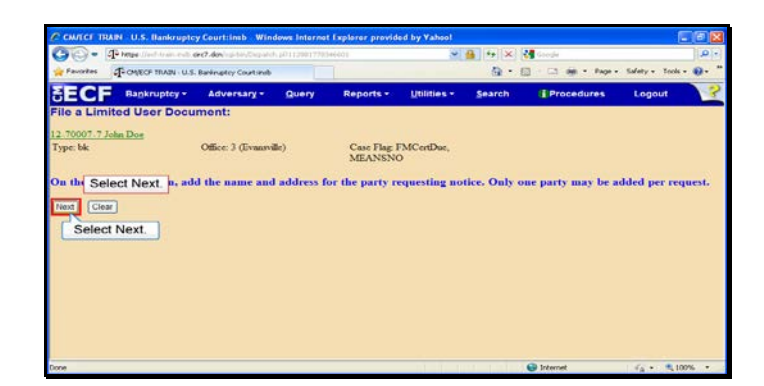

Slide 14 Text Captions: Select Next. Select Next.

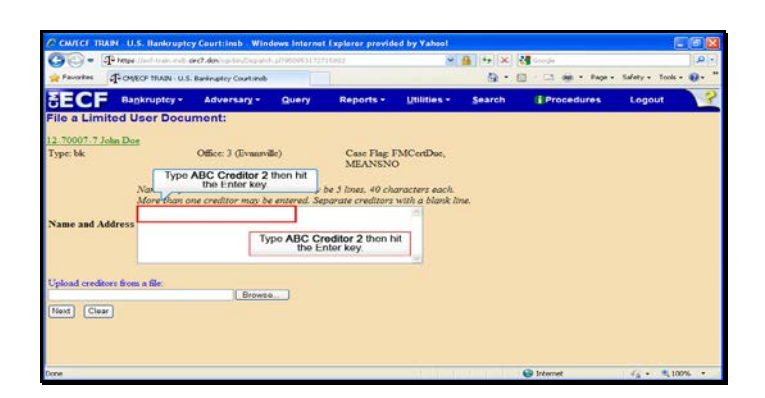

Text Captions: Type ABC Creditor 2 then hit the Enter key.

Type ABC Creditor 2 then hit the Enter key.

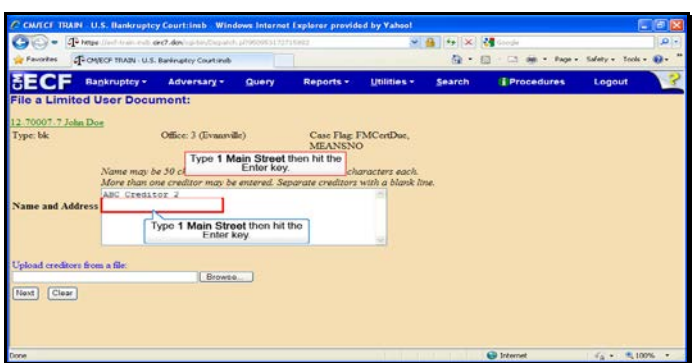

Text Captions: Type 1 Main Street then hit the Enter key.

Type 1 Main Street then hit the Enter key.

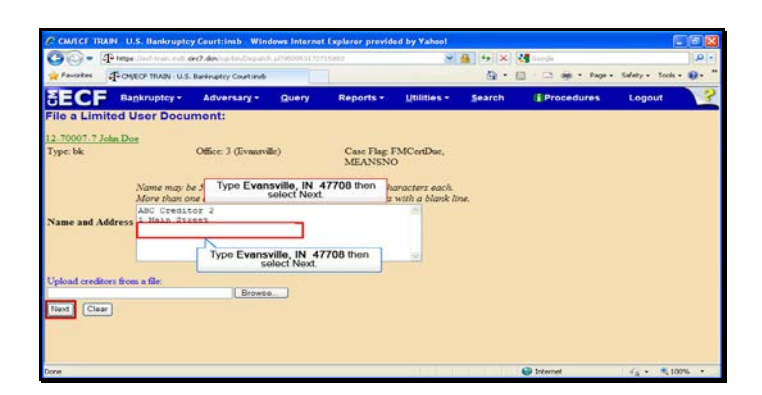

Text Captions: Type Evansville, IN 47708 then select Next.

Type Evansville, IN 47708 then select Next.

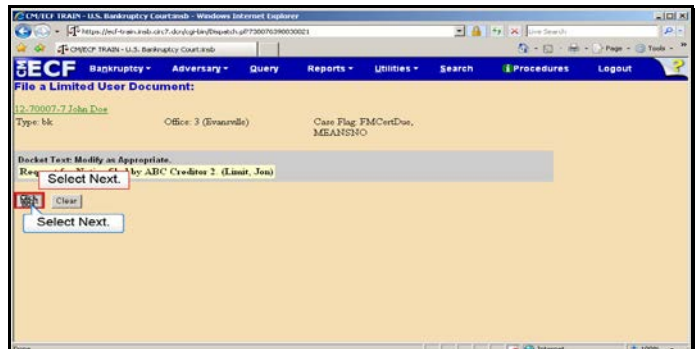

Slide 18 Text Captions: Select Next. Select Next.

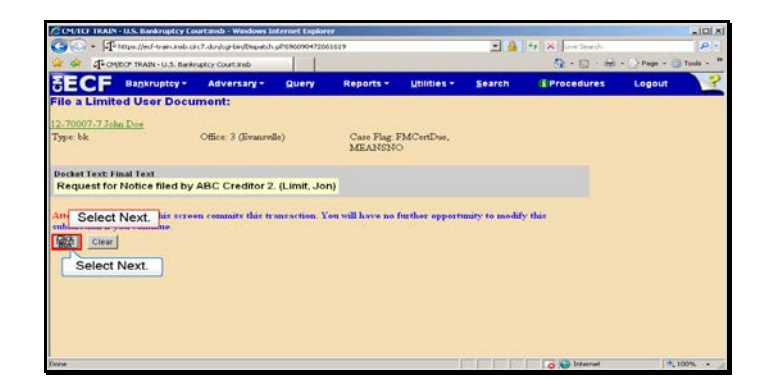

Slide 19 Text Captions: Select Next. Select Next.

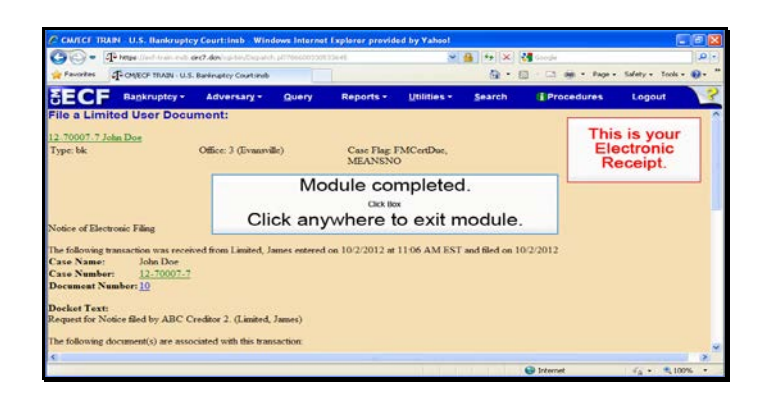

Slide 20 Text Captions: Module completed.

Click anywhere to exit module. This is your Electronic Receipt.